# 2019 Budget Preparation Webinar

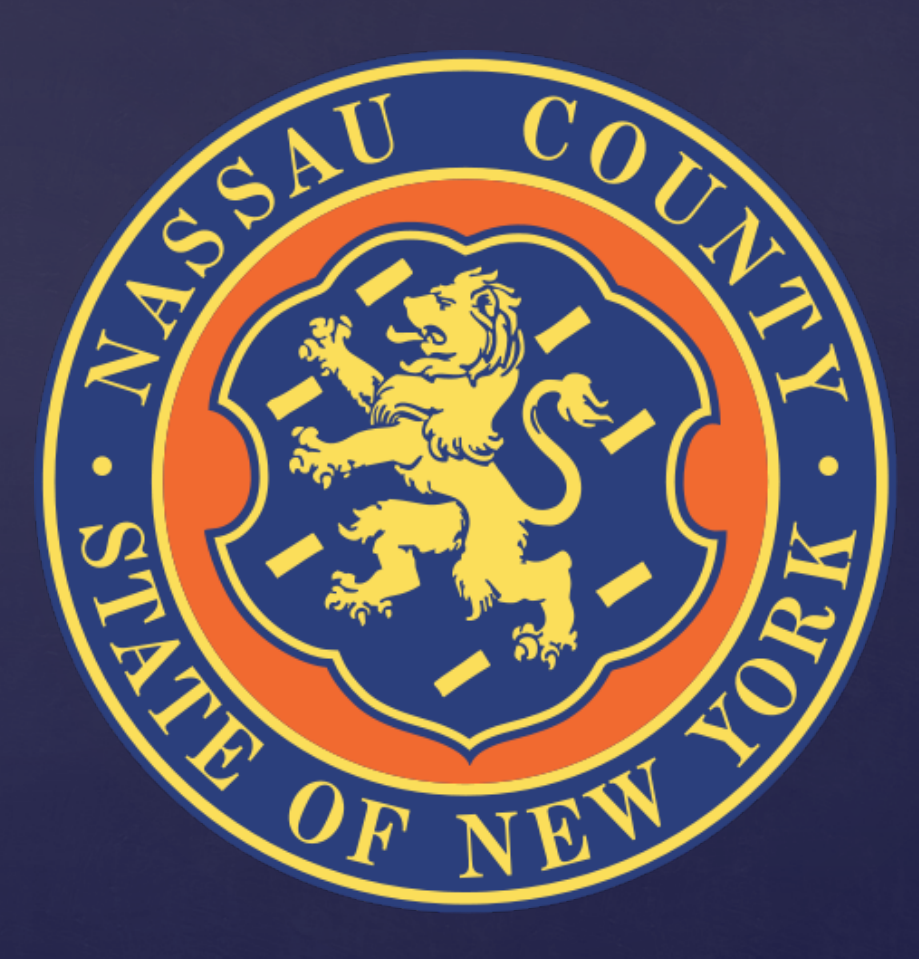

# Table of Contents

Slide Topic **Slide Number** 

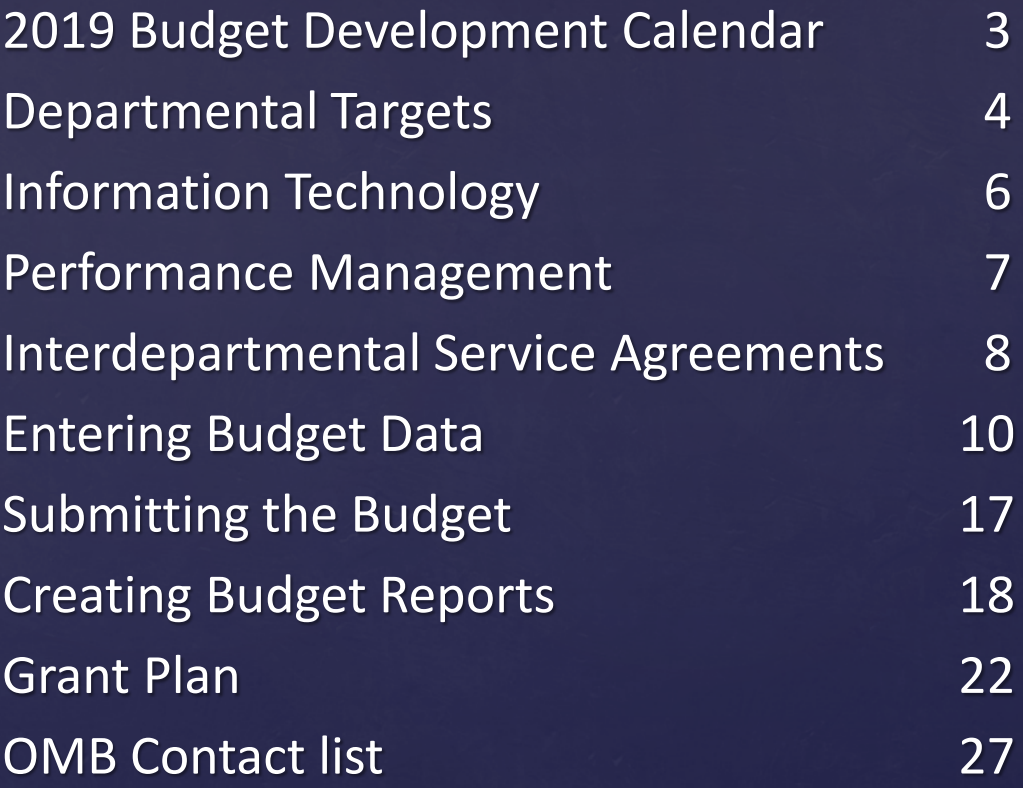

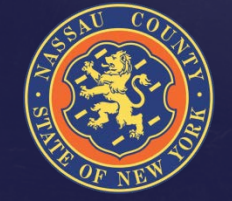

# 2019 Budget Development Calendar

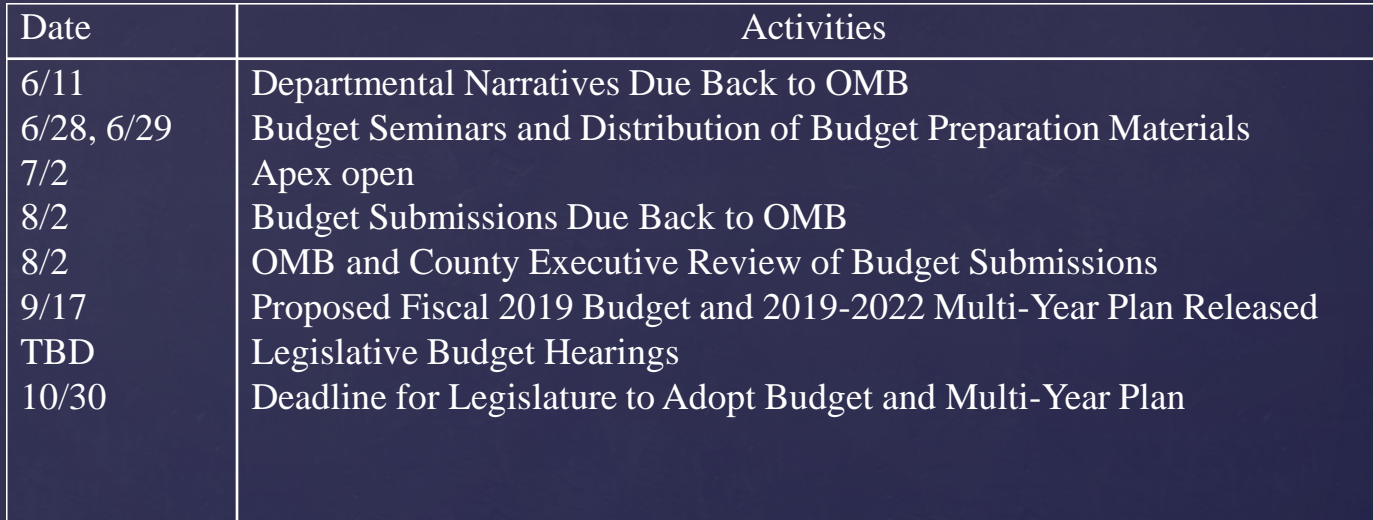

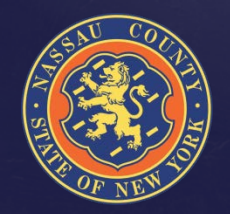

Please be mindful of your summer planned vacations and work with OMB staff to schedule meetings as soon as possible to ensure compliance at all levels

# Departmental Targets

- <sup>o</sup> OMB requires that departments adhere to budget targets
- . Expenditures should not be increased unless there is a corresponding revenue positive initiative or other expenditure reduction proposed
- <sup>o</sup> Proposed reductions should focus on programs that the County is not mandated to provide by State and Federal legislation
	- $\triangleright$  Reductions to mandated programs resulting from initiatives to provide the service more cost effectively are encouraged

OMB staff expects departments to reach out for assistance on all questions

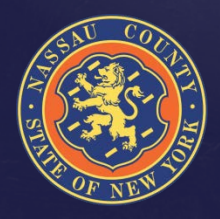

#### Departmental Targets

- <sup>o</sup> Full-Time HC & Salary Targets are preloaded at the level of the 6/07/2018 Payroll.
- $\sim$  Part-Time & Seasonal Targets include HC and amounts based on prior year trending.
	- $\geq$  Salary Extras, with the exception of Longevity and Terminal Leave, are preloaded based on prior year results;
	- $\triangleright$  Fringes are budgeted centrally by OMB.
- <sup>o</sup> OTPS & Revenue Targets are based on prior year results and 2018 projections.
- <sup>o</sup> BJ/HF should **not** be entered by the Departments; a member of the OMB staff will be coordinating the ISA process (See ISA Slide)

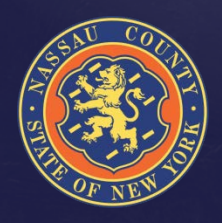

# Information Technology

Reminder, the IT Department has centralized the management of all contracts related to maintenance and software.

- o IT staff is working with individual departments to verify Maintenance and Software Contracts
	- $\triangleright$  Departments should coordinate with IT prior to Aug. 2<sup>nd</sup>
- o New needs must be submitted to and approved by IT  $\triangleright$  This includes both equipment and software

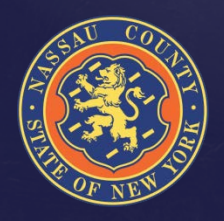

# Performance Management

For your Fiscal 2019 submittal, existing CPAR performance measures and new proposed CPAR performance measures should be:

- <sup>o</sup> Consistent with the goals & objectives described in your Departmental narrative
- <sup>o</sup> Numeric & monitored on a monthly or quarterly basis
- <sup>o</sup> Within your Department's direct managerial control or influence
- <sup>o</sup> Assigned a realistic annual target (given the current economic environment), with the expectation for year over year improvement where feasible

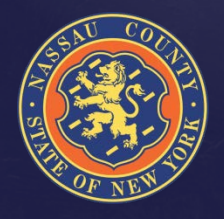

# Interdepartmental Service **Agreements**

- <sup>o</sup> An ISA is an agreement between two (2) departments to perform a service. Departments that receive revenue reimbursement for program related expenses from another department must participate in the ISA process in order to properly record and claim the expense
	- $\triangleright$  The department that performs the service is the "seller" department (Object code BJ-Interdepartmental Revenue)
	- $\triangleright$  The department that receives the service is the "buyer" department (Object code HF-Interdepartmental Expense)
- $\circ$  For Grants funds that reimburse the operating budget, use revenue code BW for inter-fund revenue and expense code HH for inter-fund charges

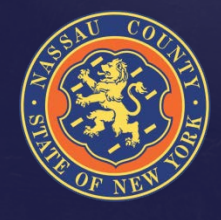

# Interdepartmental Service Agreements

- <sup>o</sup> Seller departments must complete the ISA form and summary sheet available in the 2019 Budget Preparation Manual located on the County website: ([http://www.nassaucountyny.gov/agencies/OMB/budgetdocs.html\)](http://www.nassaucountyny.gov/agencies/OMB/budgetdocs.html)
- <sup>o</sup> Buyer departments must contact the seller department or OMB to ensure an ISA agreement is included in the 2019 Budget.
- <sup>o</sup> When an ISA form is completed and signed by Seller the form is sent to the Buyer for signature and returned back to the seller
- <sup>o</sup> Seller must submit a copy of the signed ISA form to along with summary sheet available in the 2019 Budget Preparation Manual
- <sup>o</sup> When calculating indirect cost and fringe please use updated rates found in the 2019 Budget Preparation Manual and the most current 2018 indirect cost rate sheet located on the OMB website.

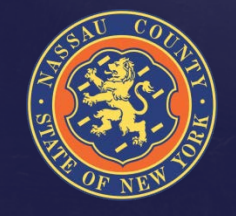

Send your completed ISA forms and address your questions to Anthony Romano, Senior Budget Analyst

# How Do I Enter Budget Data?

- <sup>o</sup> Go to the Budget Input Tab
- <sup>o</sup> You have two options to enter data :
	- $\geq$  Option 1 : index code level by object
	- $\geq$  Option 2 : control center level by object
- <sup>o</sup> Both options summarize the total head count entered for Full-time, Part-time and Seasonal within the Index code that you are working on
- <sup>o</sup> You can switch between the two options to input the data
- <sup>o</sup> Enter **Total Departmental Requests NOT** adjustments to the targets
- <sup>o</sup> Departments should explain budgetary needs by using **Edit** & **Notes** in APEX
- <sup>o</sup> If additional codes need to be added contact Irfan Qureshi, Performance Management Coordinator

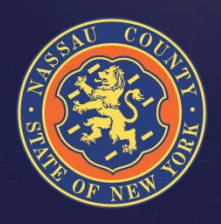

# How Do I Enter Data?

#### Option 1

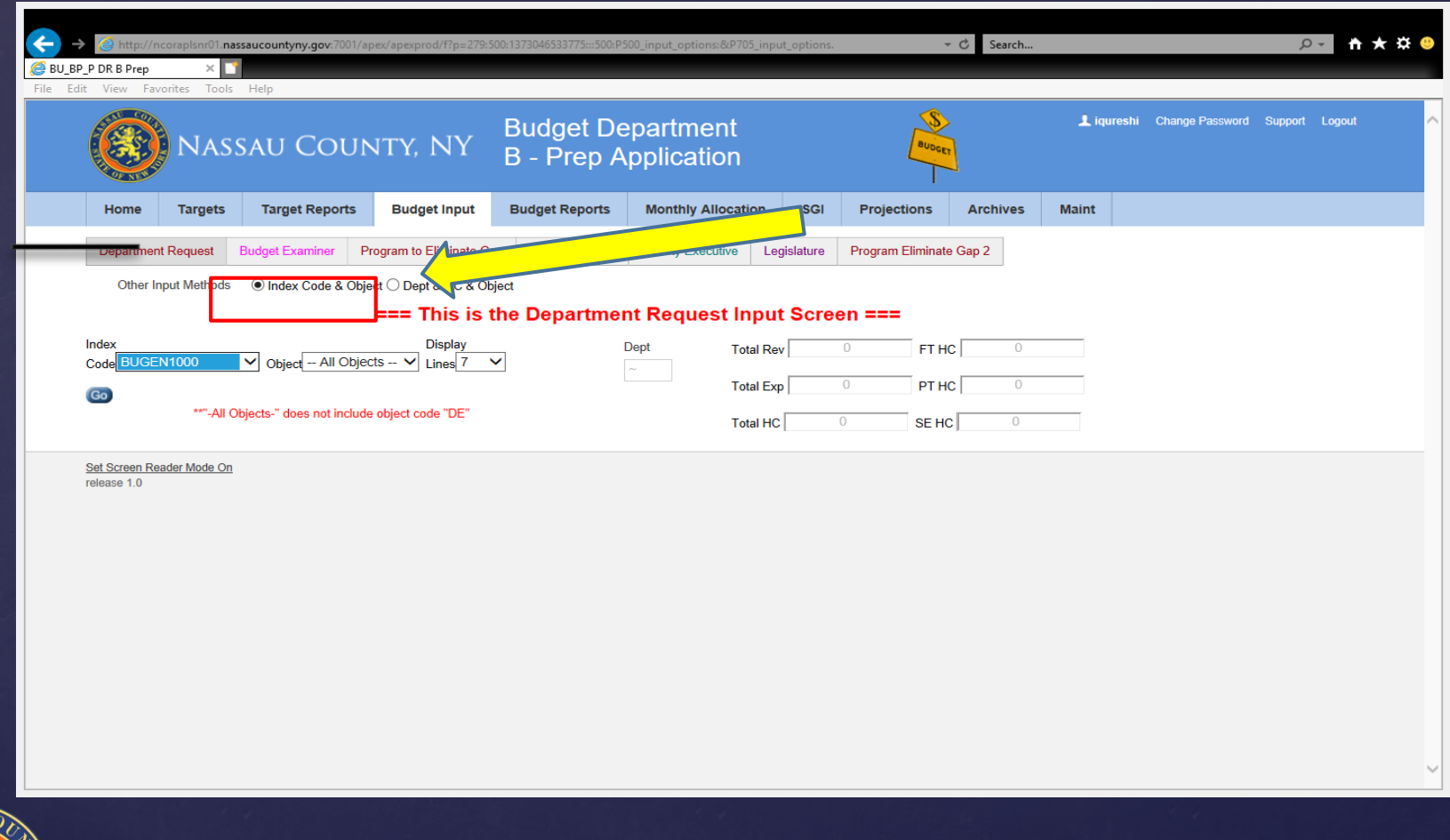

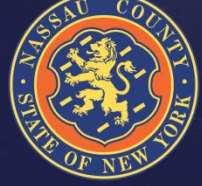

# How Do I Enter Data?

#### [Option 2](http://ncoraplsnr01.nassaucountyny.gov:7001/apex/apexprod/f?p=279:705:1373046533775:::705:p705_input_options:&p705_input_options.)

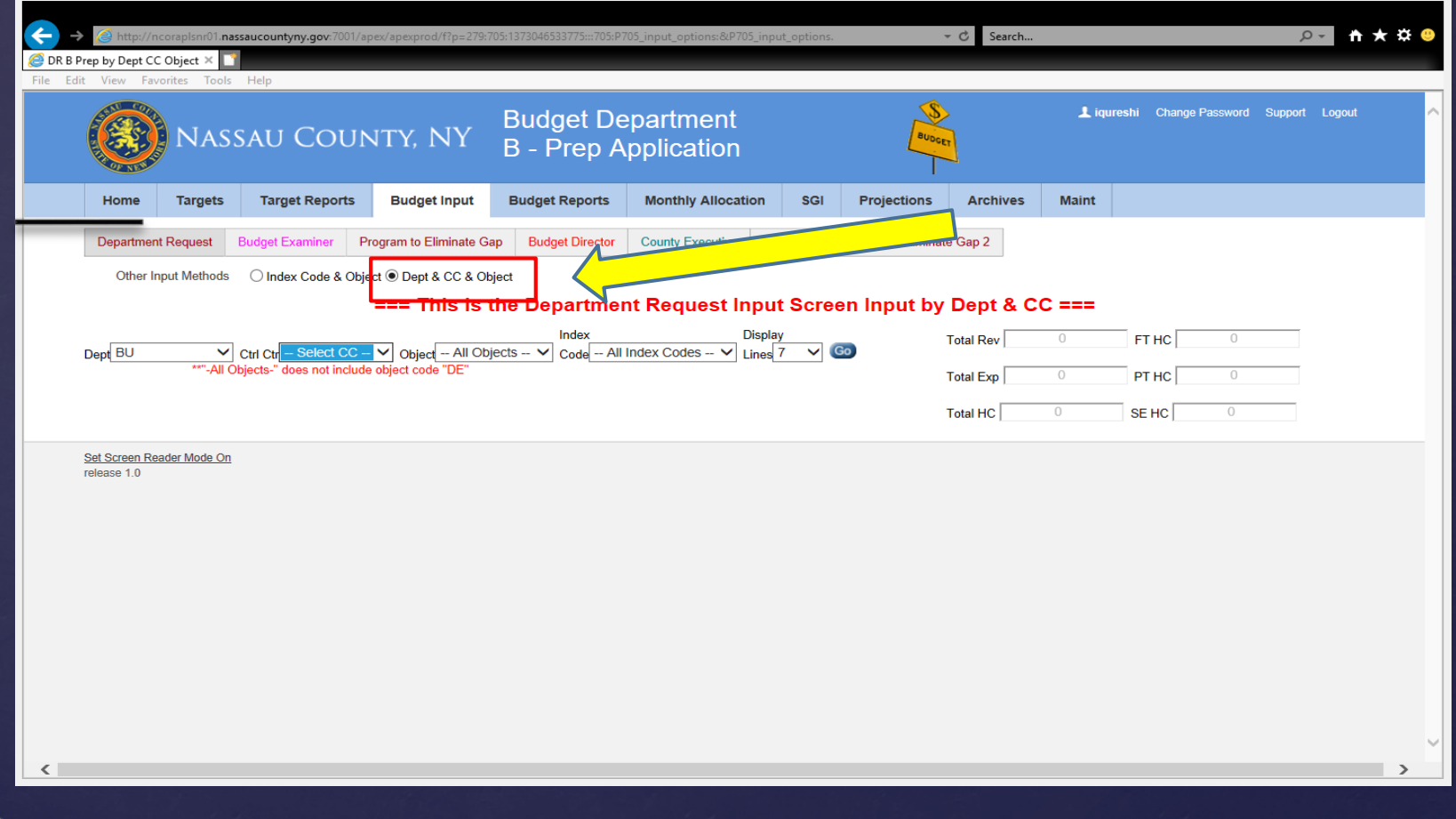

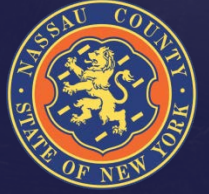

- <sup>o</sup> Select DE in the Object drop down menu
	- $\triangleright$  You will not be allowed to enter a gross number at the sub-object level
- <sup>o</sup> Click the edit button to access the detail screen
- o Prior Year submissions are listed by vendor NO PRIOR YEAR AMOUNTS ARE INCLUDED
- <sup>o</sup> Mandated/Non Mandated must be selected in order to submit (MUST FILL OUT ALL FIELDS OR DATA WILL CLEAR WHEN SUBMITTED)
- <sup>o</sup> If mandated you must specify the Local Law or Authority in the notes
- <sup>o</sup> Enter reimbursement rate if applicable
- <sup>o</sup> After you finished entering your contract information click "Submit" then click "Go Back" and check your submission in the "Dept. Request Amt." column

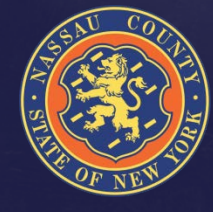

- $\circ$  To continue finding ways of reducing costs, a report with the 2018 County-wide budgeted contracts is available to all agencies
- <sup>o</sup> This report gives the opportunity to cross reference services with other agencies and perhaps negotiate better rates or consolidate similar services
- $\circ$  The following slide shows how to view the report

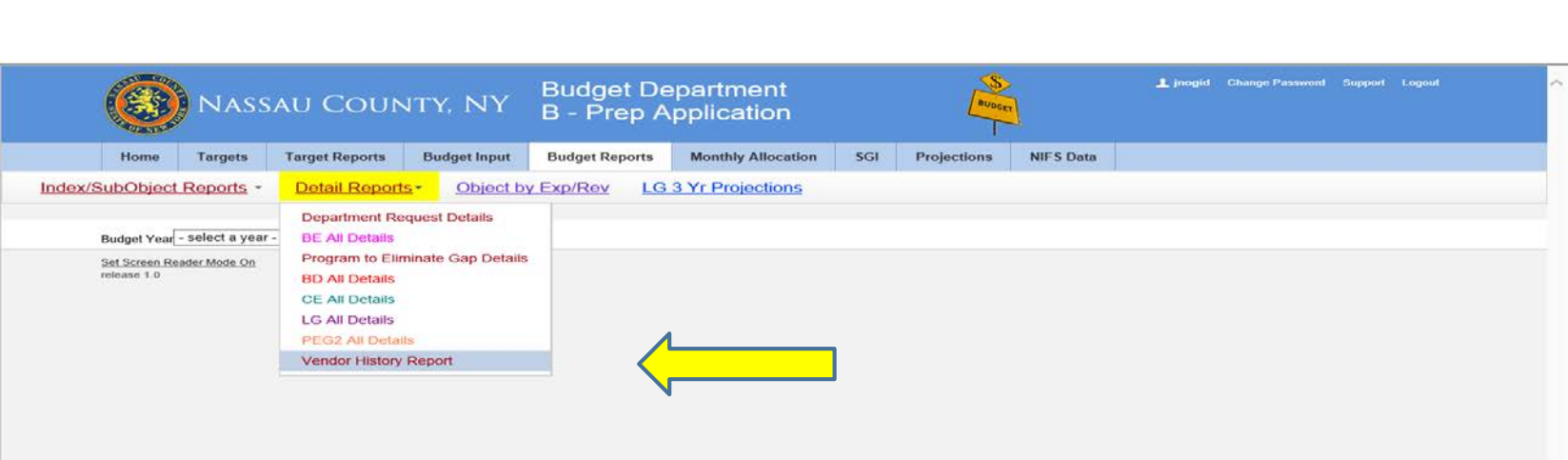

- <sup>o</sup> Departments can sort by vendor and see if multiple agencies use the same vendor
- $\infty$  The following report shows an example of one vendor with more than one department

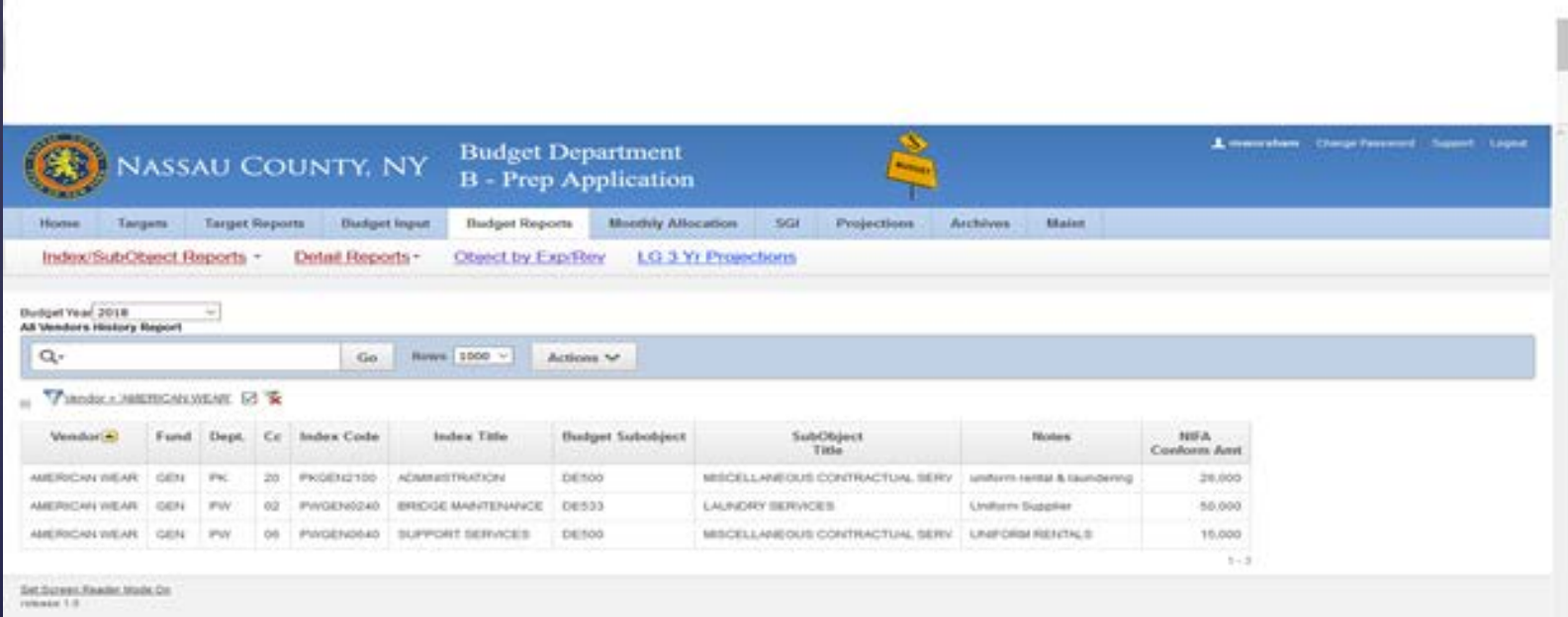

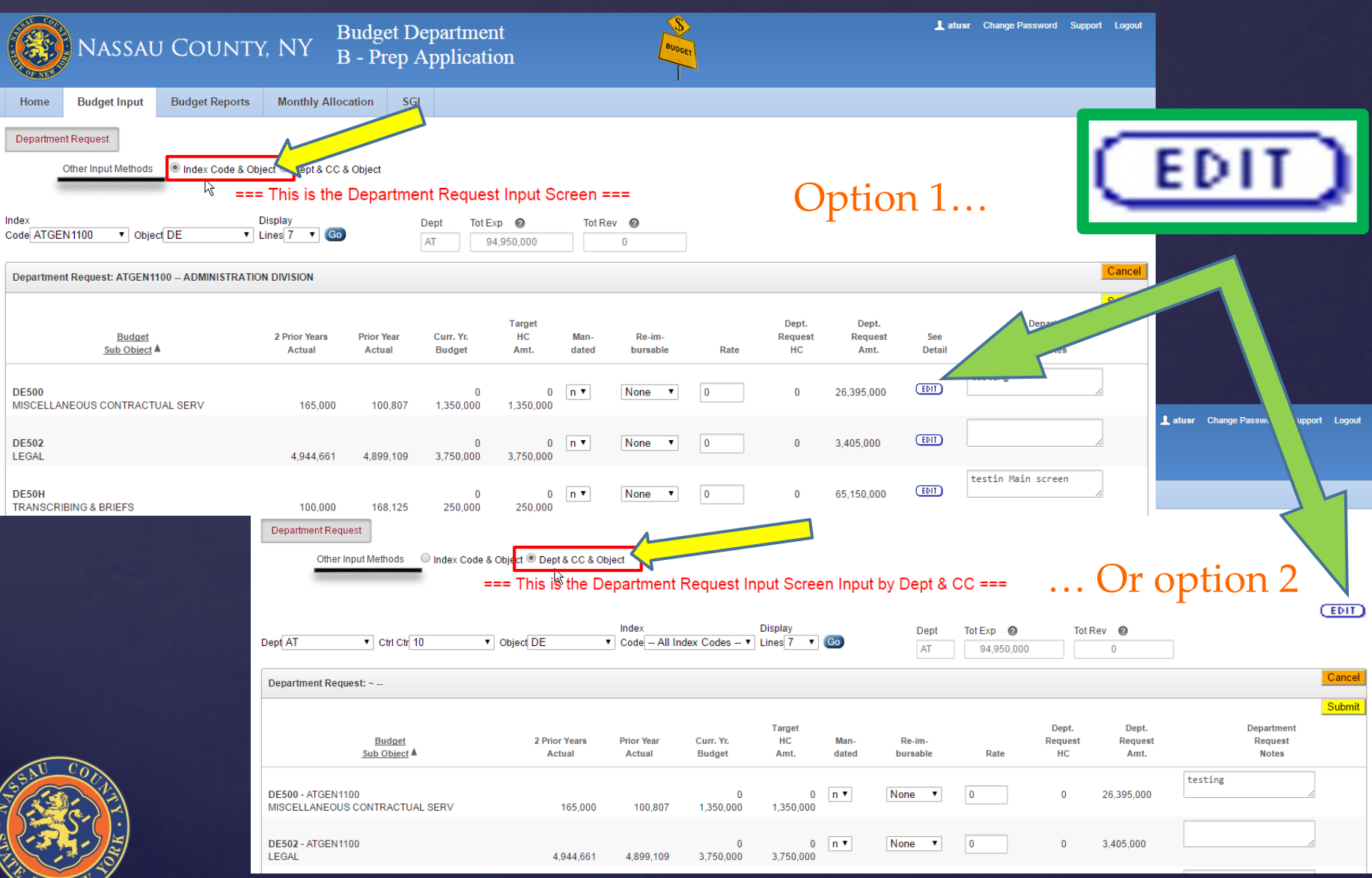

ZF NEX

16

# Submitting the Budget

- $\circ$  Upon completion of your input, click "submit" and your submission is now saved
- <sup>o</sup> Once it is submitted, additional changes can be made prior to August 2nd

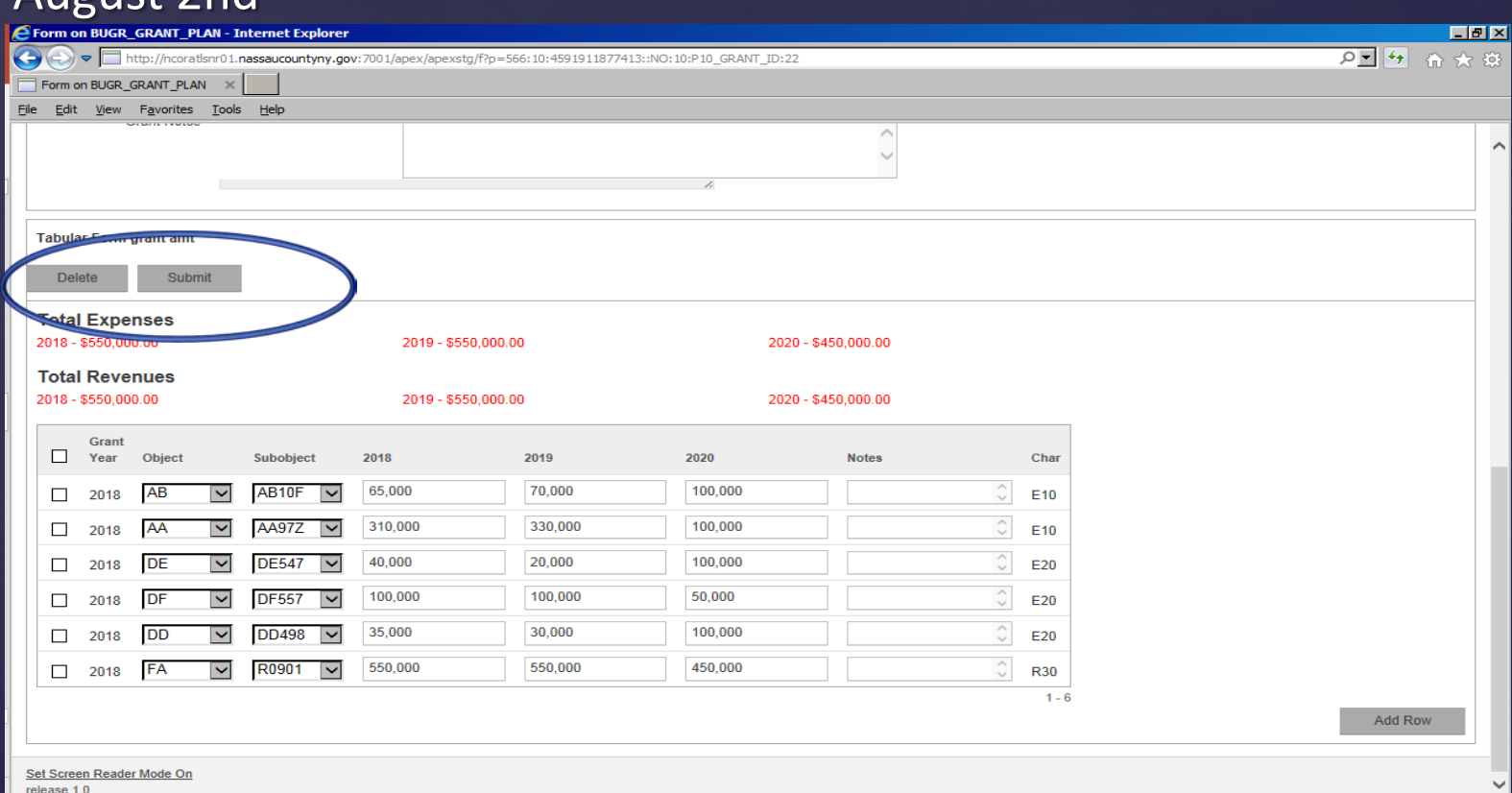

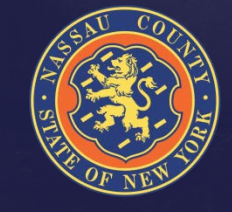

17

# Creating Budget Reports

- <sup>o</sup> Select the Budget Reports Tab
- <sup>o</sup> Click on Actions Button
- <sup>o</sup> Select Columns
- <sup>o</sup> Manipulate data
- <sup>o</sup> Save and name reports
- <sup>o</sup> Download data to Excel (Click on CSV)
	- $\triangleright$  For your convenience remember to save as an Excel document
- <sup>o</sup> Help provides detailed information for each icon
- <sup>o</sup> For detailed help with creating reports please contact Irfan Qureshi, Martha Worsham or your Budget Analyst
- <sup>o</sup> These same steps can be followed for the new County-Wide Vendor reports

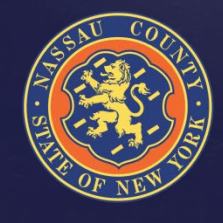

### Creating Reports

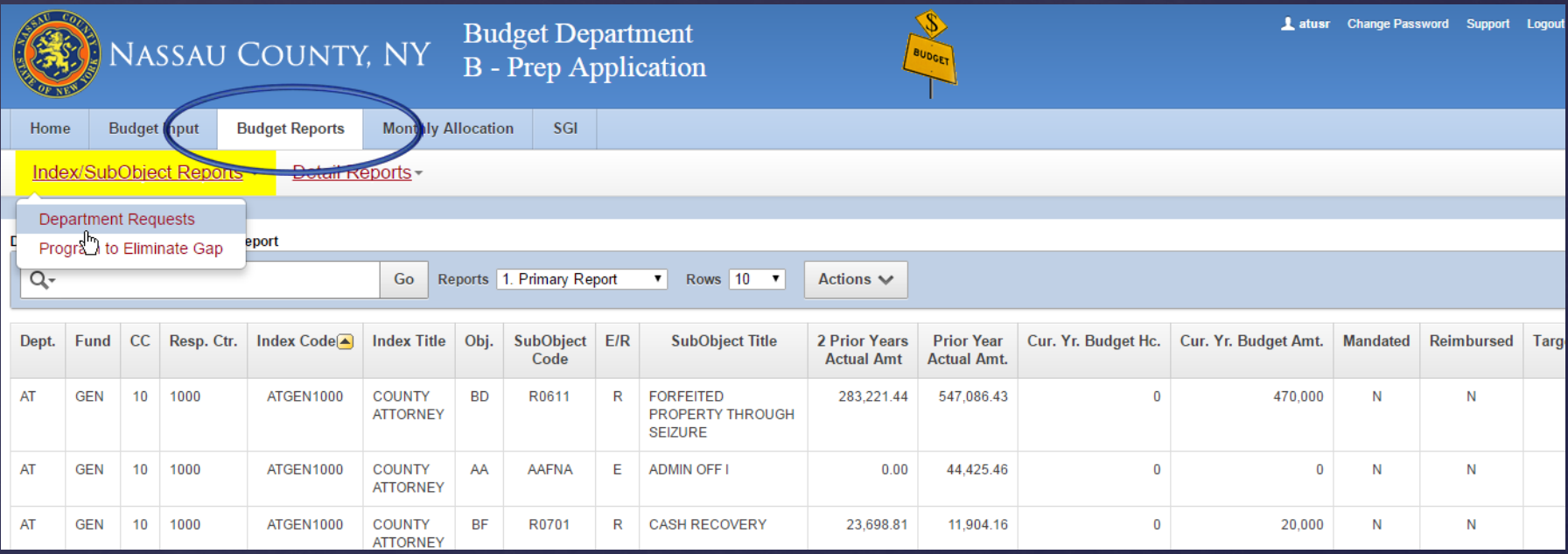

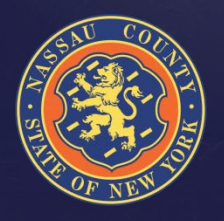

### Creating Reports

#### General Reports

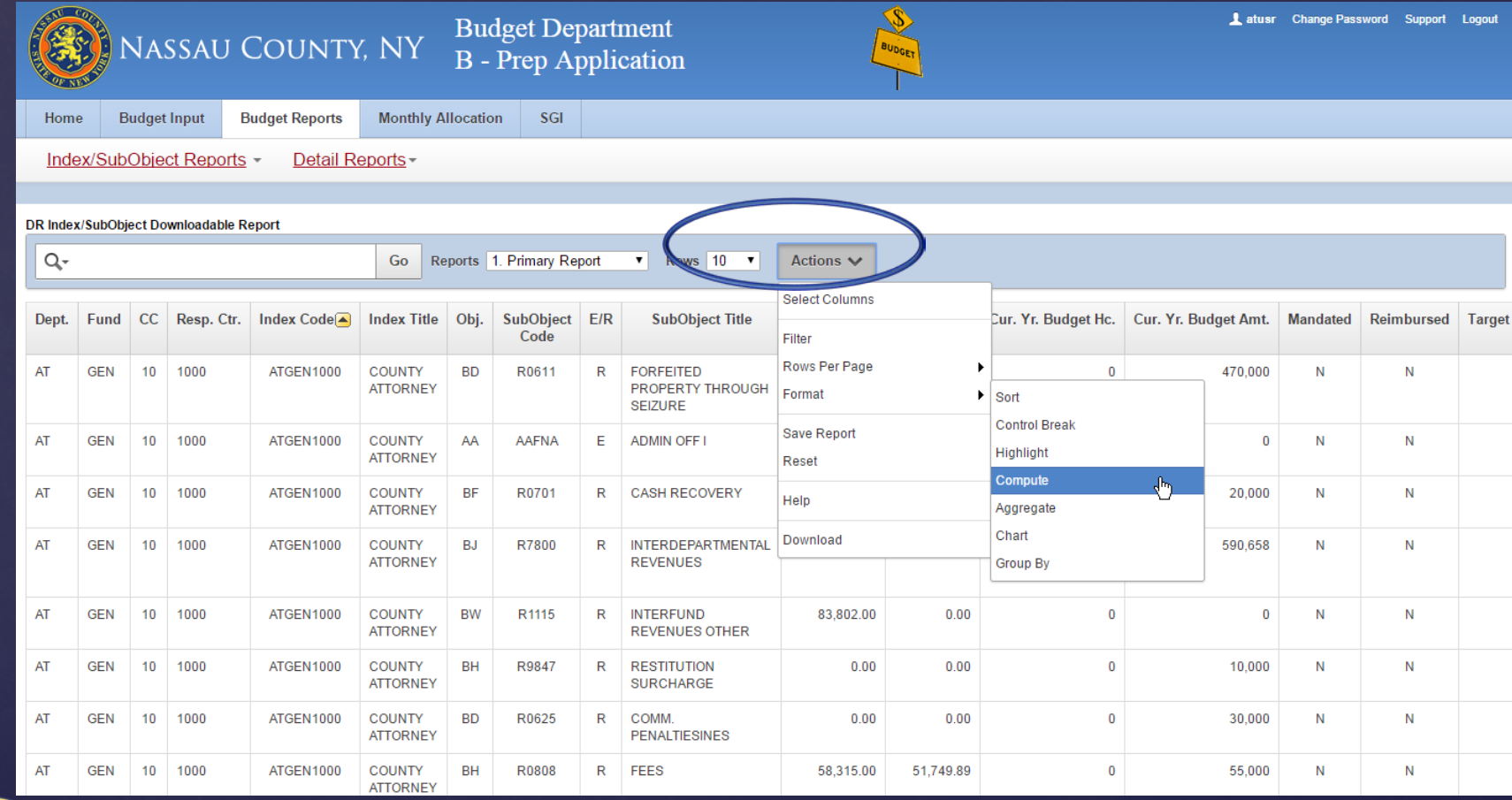

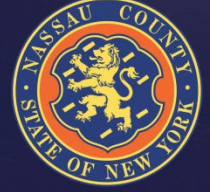

### Creating Reports

#### Budgeted vendors reports

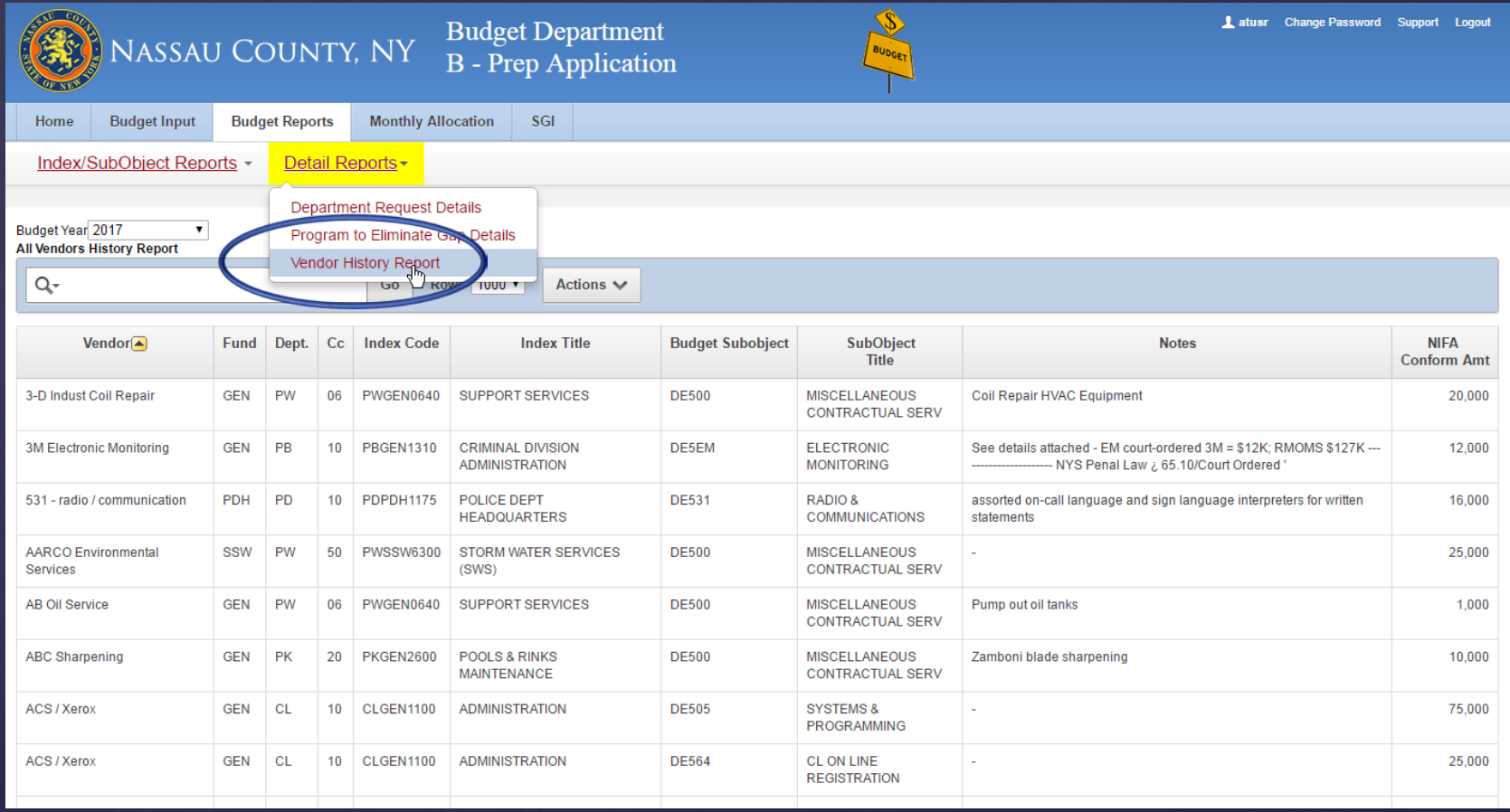

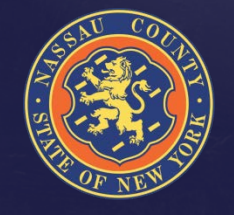

# 2019 Grants Plan

- $\circ$  OMB will publish a 2019 Grant Plan during 4<sup>th</sup> Quarter 2018
- o The Grant Application is located in APEX in a different module than the Budget Prep Application: <http://ncoratlsnr01.nassaucountyny.gov:7001/apex/apexstg/f?p=566>
- o 2019 Grant Plan submission is due by **August 2, 2018**
- o If you have not already done so, all approved, pending and potential grant awards anticipated during 2018 and projected for 2019 through 2021 must be entered into the Grant Budget Planning system in APEX

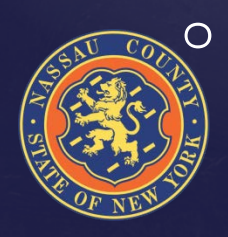

o If you need assistance with this application contact Susan Jurman

### How To Access Grant Input

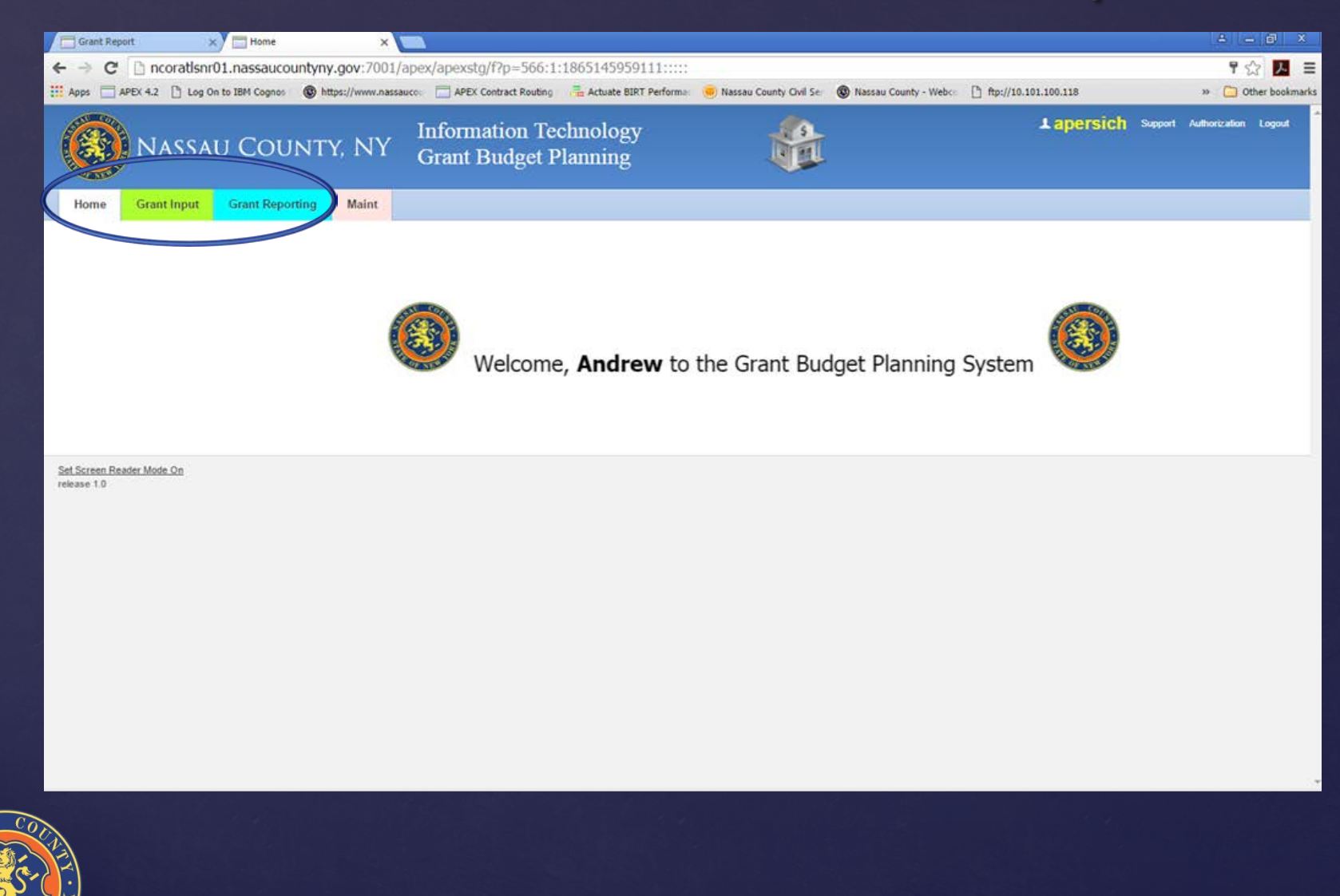

# Grant Input: Selecting The Year

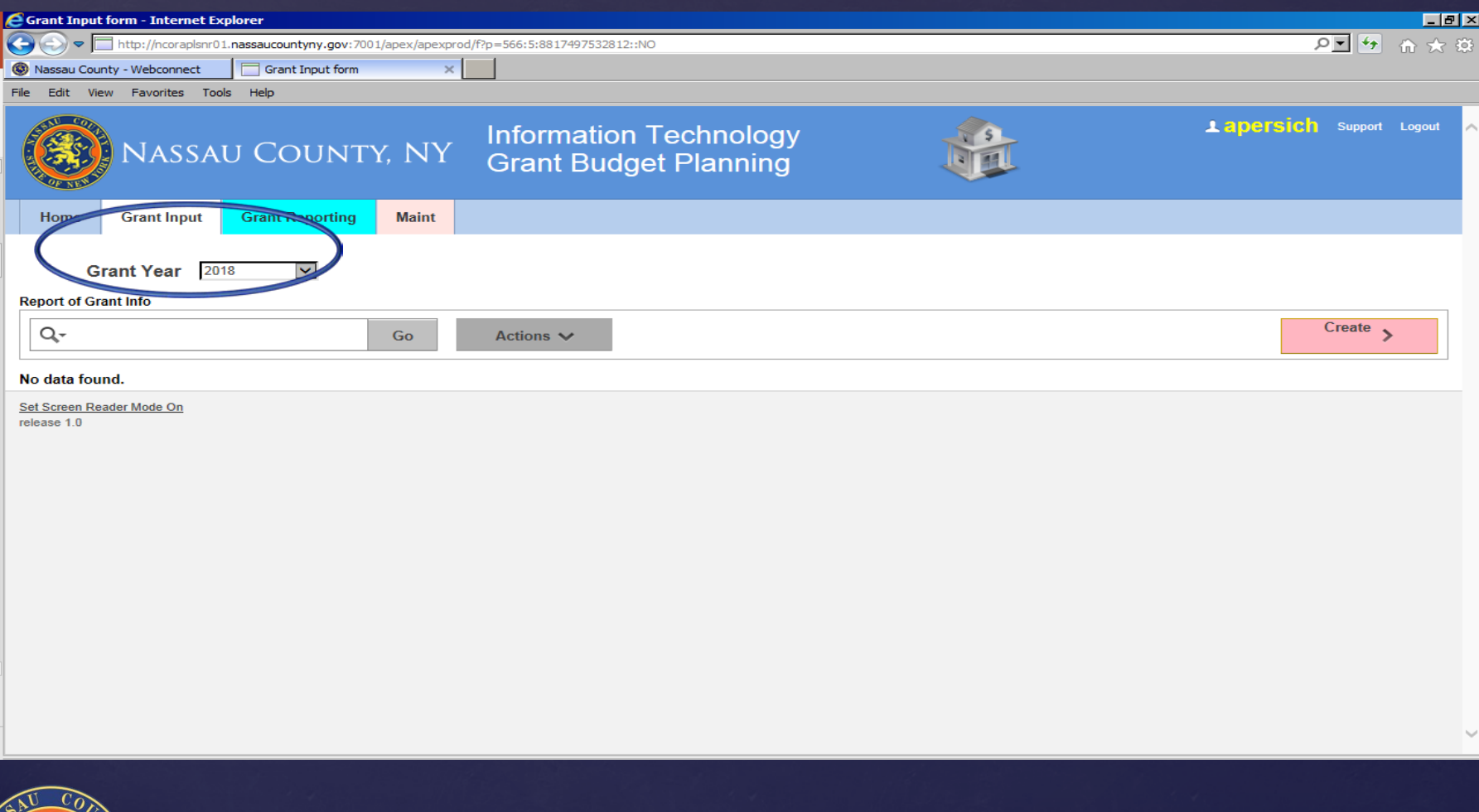

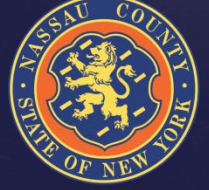

# Grant Input: Creating An Entry

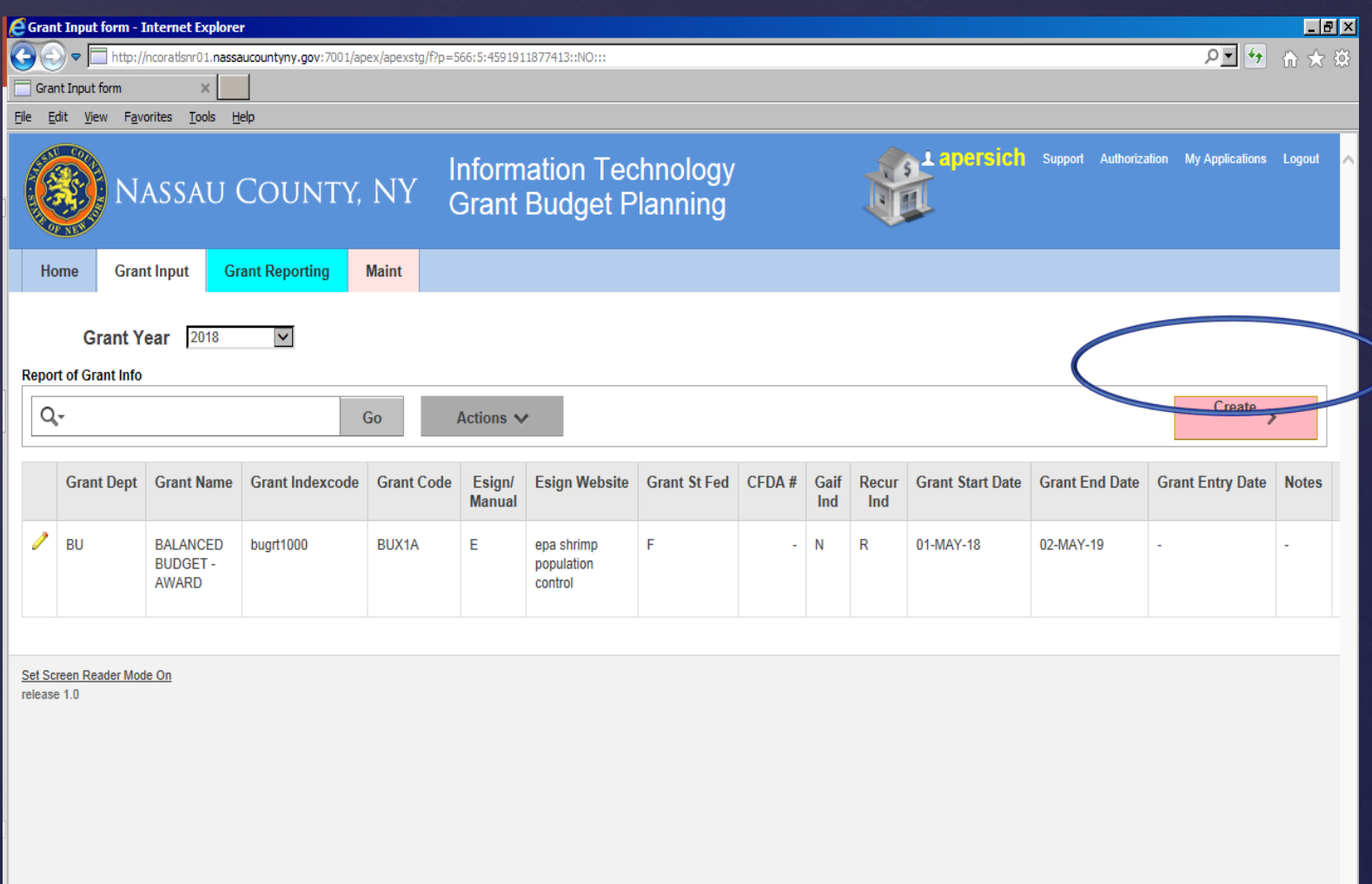

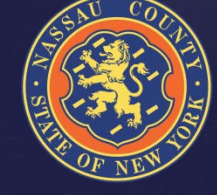

 $\mathcal{E}$ 

# Inputting Grant Information

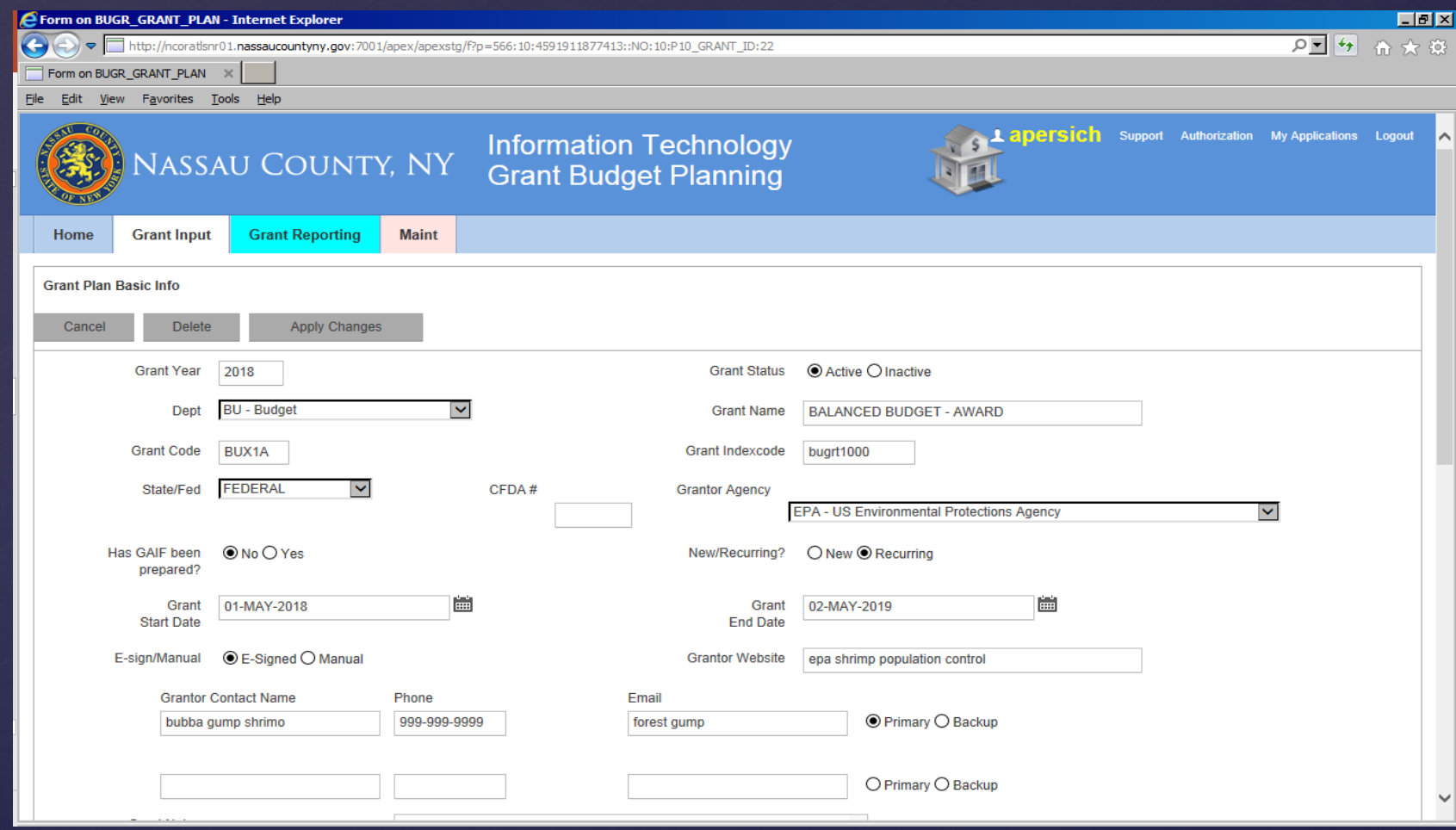

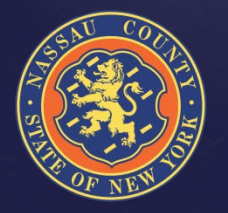

# Contact List

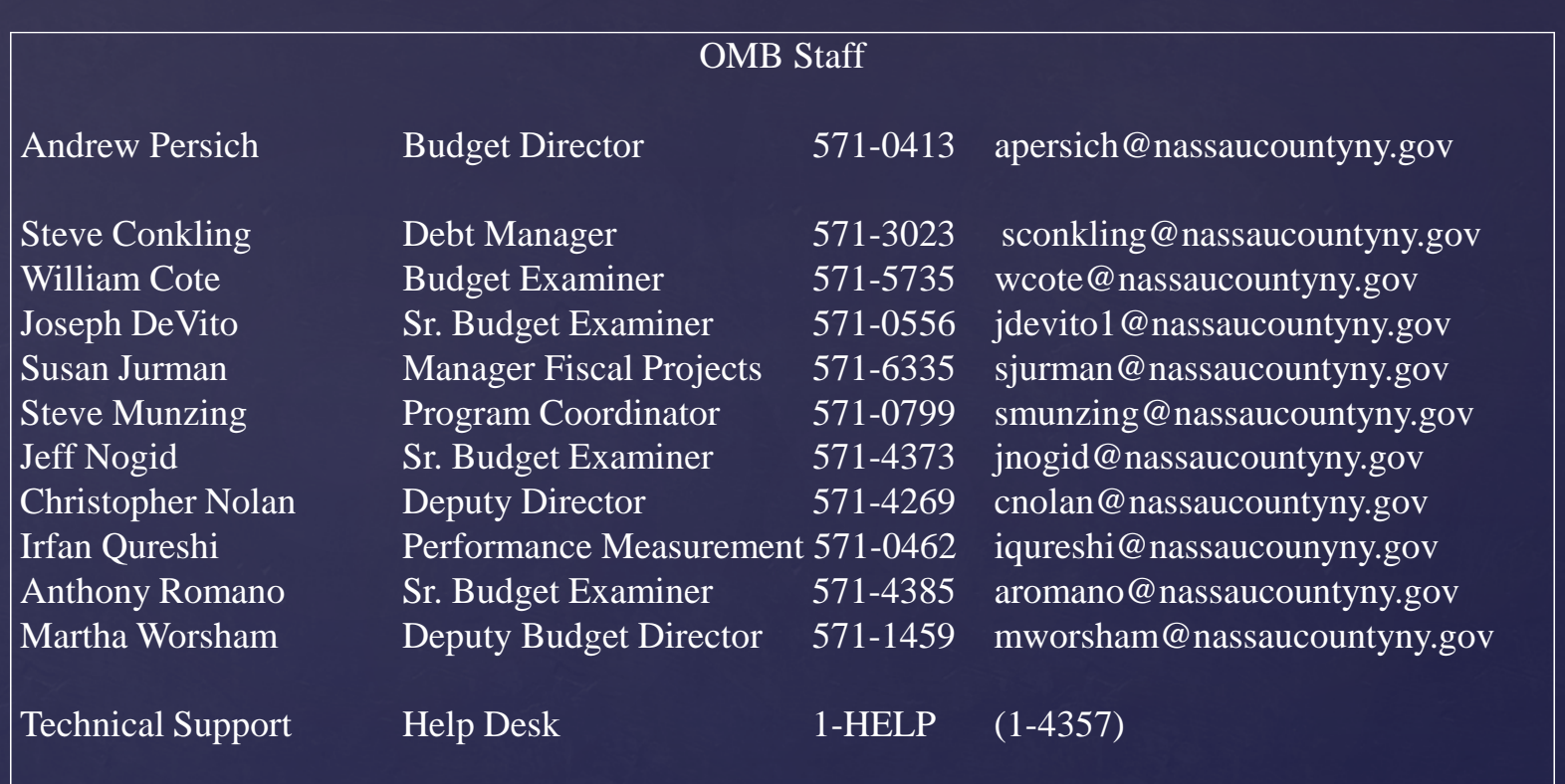

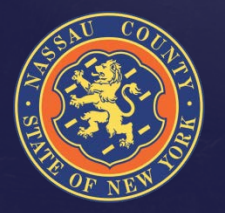